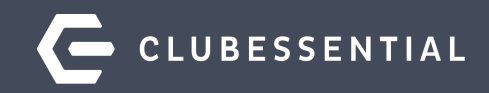

# **How to Utilize Your Online Form & Event Payments**

November 2020

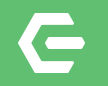

# **Ask a Question at Any Time!**

## Questions will be addressed at the end of the webinar.

**Please note**: This webinar is being recorded. The recording will be available on the Client Resource Center

© 2020 Clubessential LLC. Do not distribute or reproduce without express permission of Clubessential.

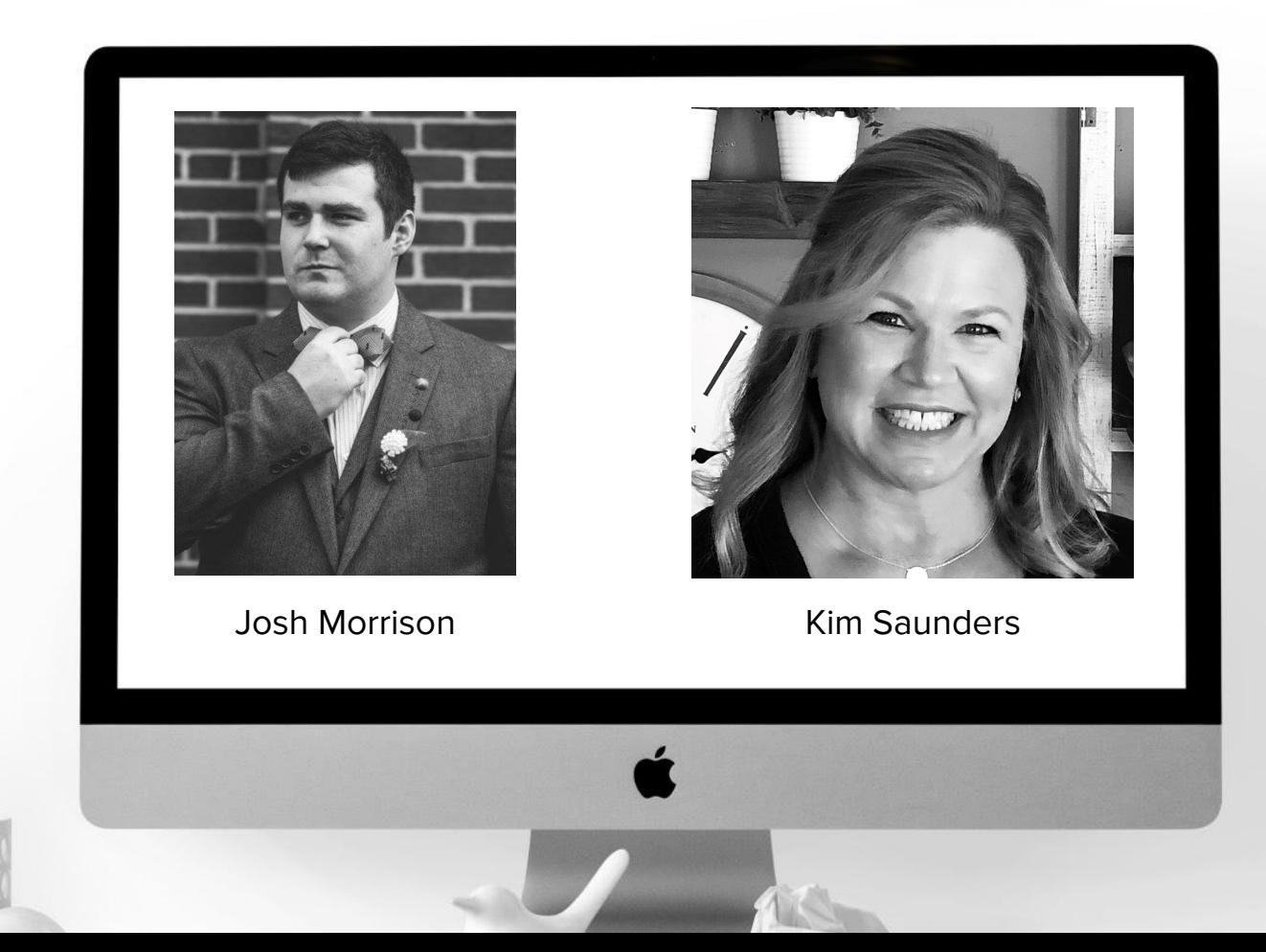

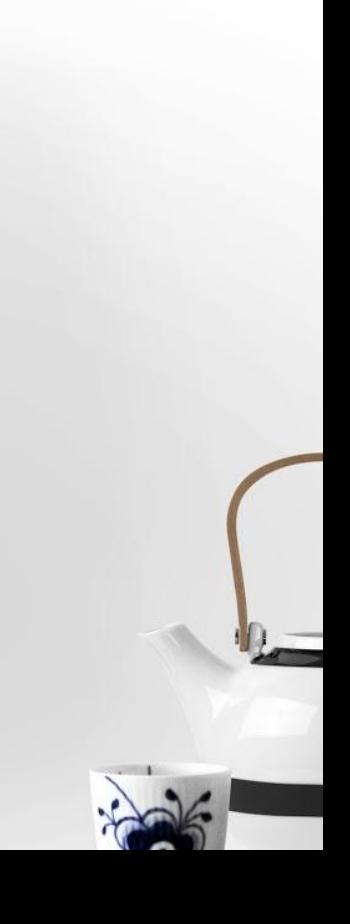

## **Agenda**  $\leftarrow$

- What products are needed to fully utilize form & event payments
- How to set up Event Payments
- How to set up Form Payments
- The user experience for both
- How to view the incoming Form & Event Payments within Paycloud.

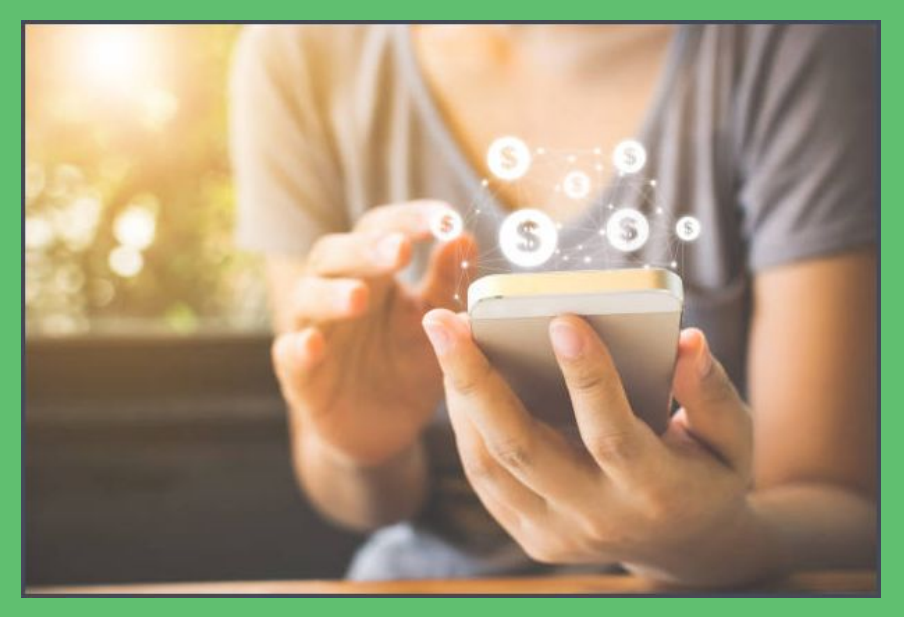

### $\subseteq$ **What is Event & Form Payments?**

- Allows members to pay online
- Payment information saved
- Can be made required

**血 Payment History** 

 $\circ \bullet \bullet \quad \bullet \quad \Box \quad \Rightarrow$ 

1803

1282

00100

00100

00740-B

00100

□ -

Bethany Spaeth

**E** Laura McGibney

Rusty Abbott

Rusty Abbott

Deborah Garrett Rusty Abbott

Name

C

● Payments easily tracked within Paycloud

 $\P$  Member Number  $\P$  Transaction Type  $\P$  Amount

CE Payments (ACH)

CE Payments (CC)

CE Payments (CC)

CE Payments (ACH)

CE Payments (CC)

CE Payments (CC)

● Public form can accept payment from non-members

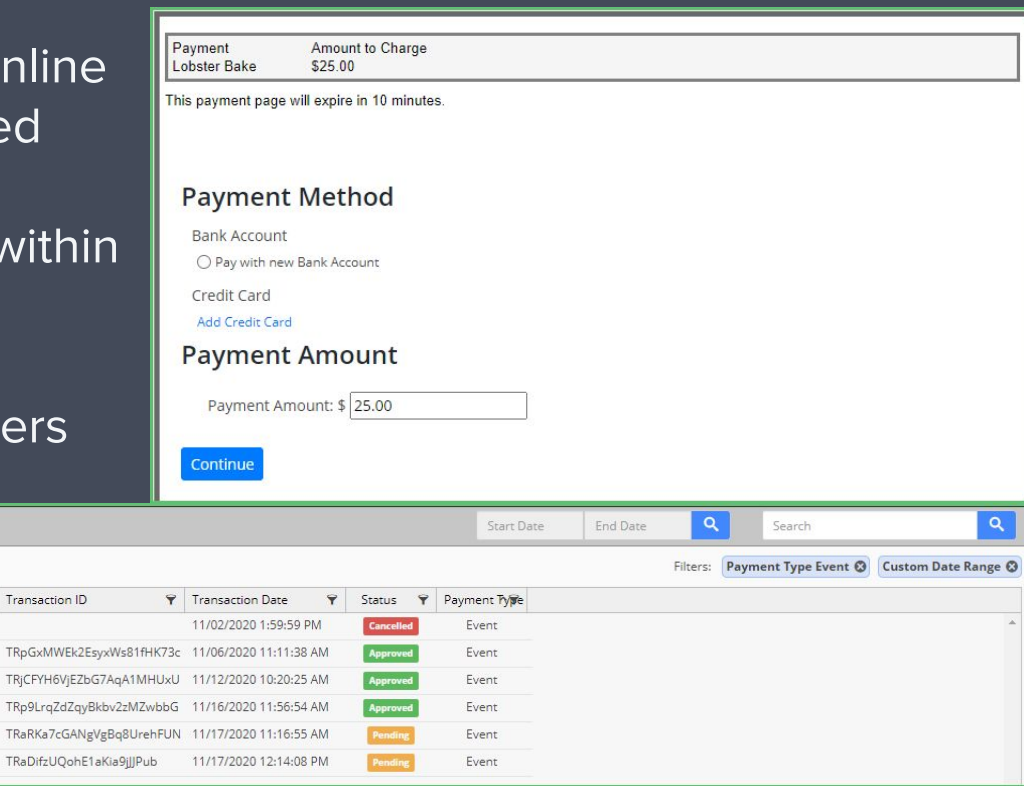

**Transaction ID** 

TRjCFYH6VjEZbG7AqA

TRaRKa7cGANgVgBq8

TRaDifzUQohE1aKia9j

\$40.00

\$60.00

\$255.00

\$100.00

\$150.00

\$50.00

#### **What is Needed to Utilize These Features?**  $\leftarrow$

There are several products needed to fully utilize form and event payments.

## You must have:

- An Axis Website
- Paycloud
- And Back Office CMA

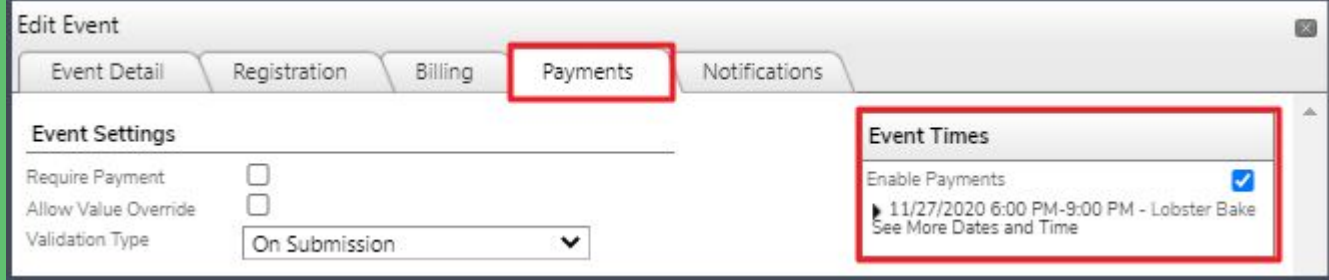

# **What We Will Do For You**

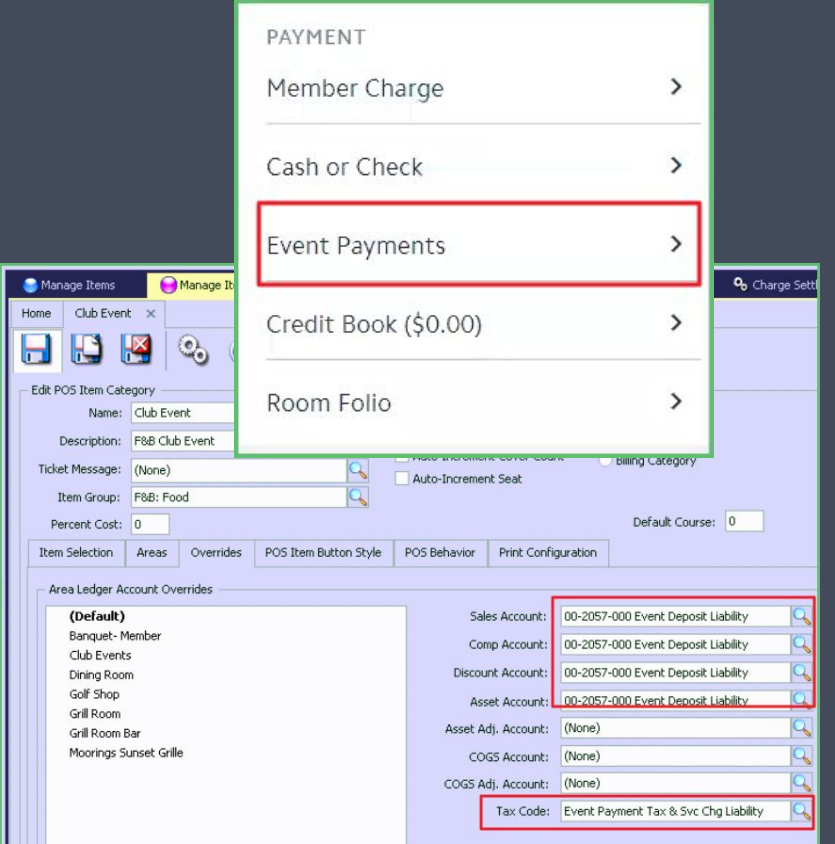

# **Prepaid Event Deposit Liability**

An event specific **category** for items

An Item Group called Pre Paid Events

**Event Payment Settlement** button for your mobile POS

# **Setting Up Items and Categories**

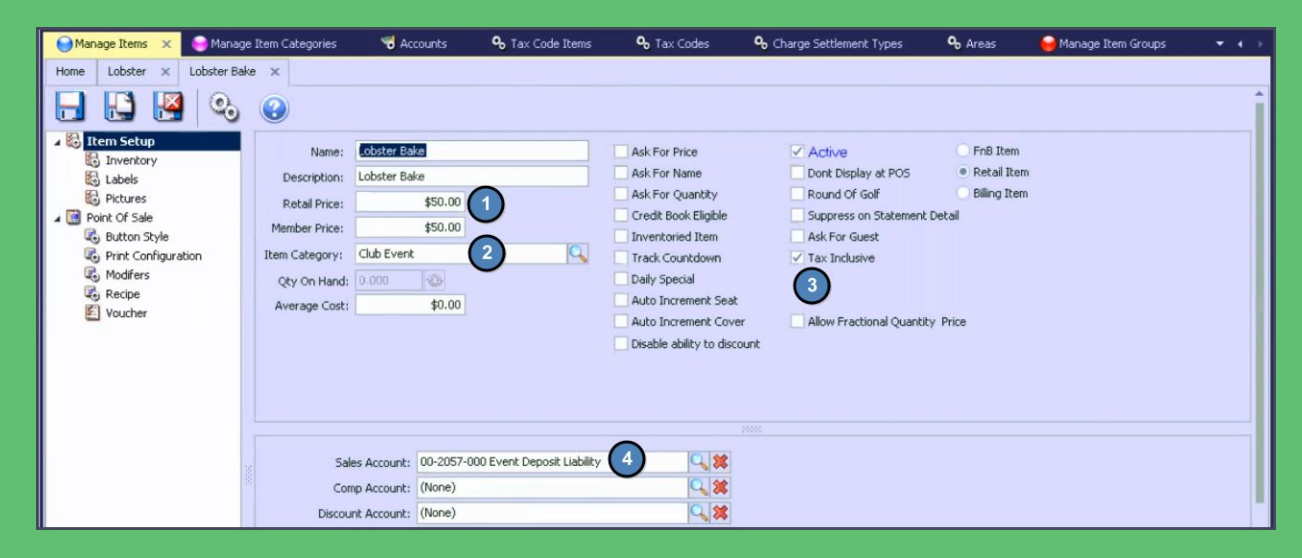

- 1. Make sure that total price includes tax and service charge
- 2. Select newly created Category specifically for events
- 3. Make sure to check-mark Tax Inclusive
- 4. After selecting Category, make sure Sales Account is going to the new Event Deposit Liability account

#### $\mathbf \in$ **Enabling Event Payments On the Website**

## **Billing** must be enabled first

# Check-Mark **Enable Payments** to proceed

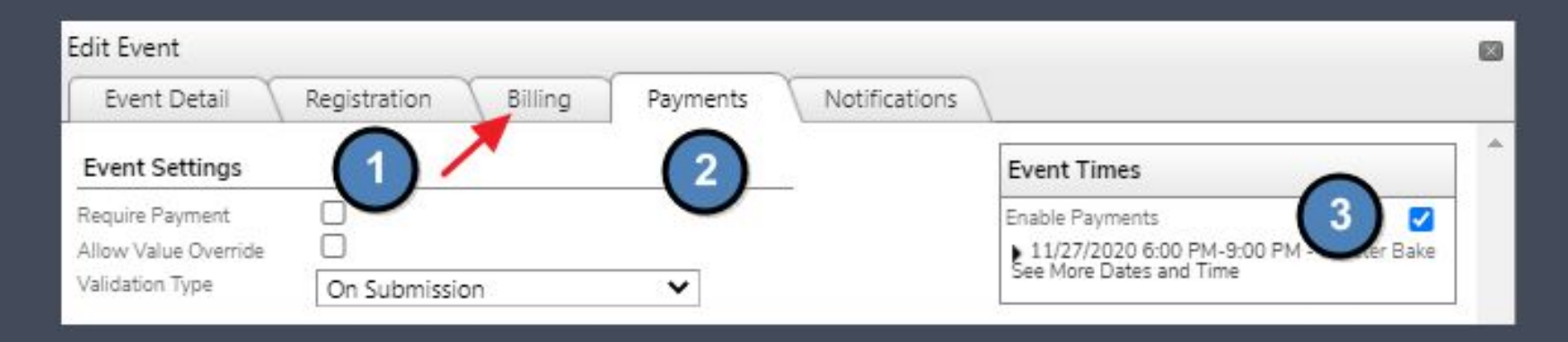

# **Billing Settings**

- Place Check-Mark to enable **Billing**
- Assign Fee Types to the event. These Fee Types sync directly from CMA. Make sure to select the pre-paid event item
- No need to change value or inventory
- Assign Fee Types to member types

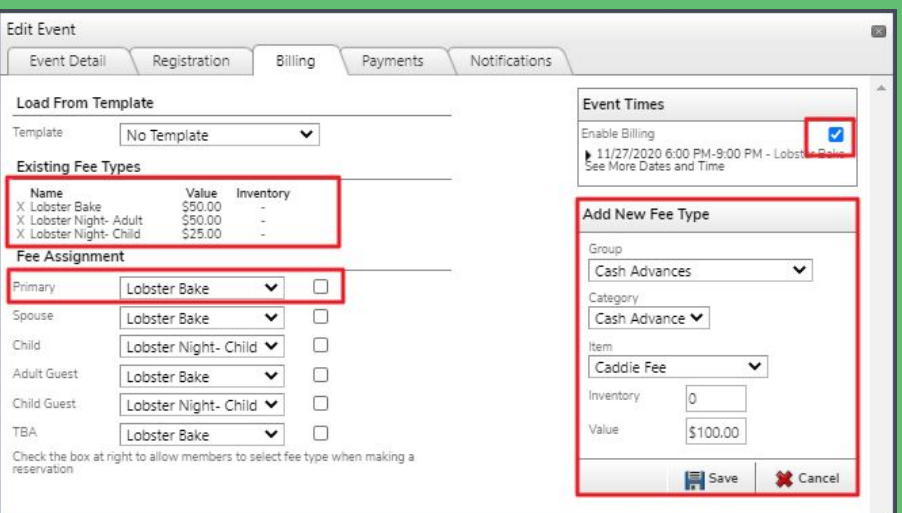

# **Event Payment Settings**

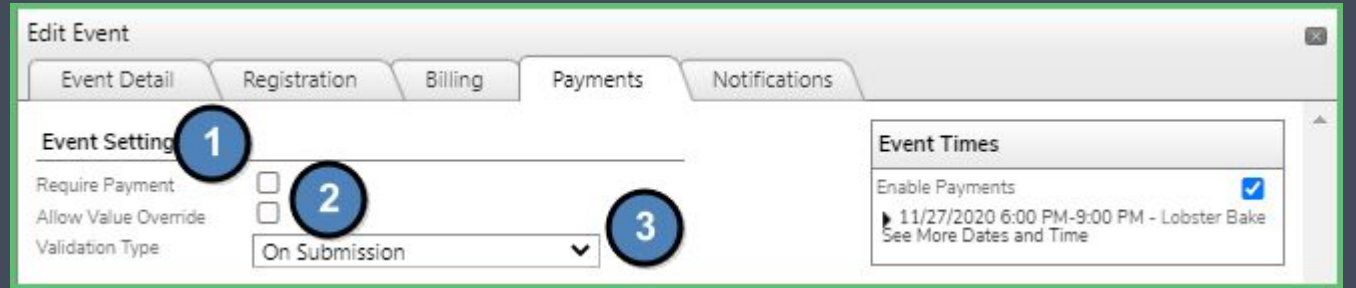

- 1. **Require Payment** Member must pay upon Registration. If the payment process is not completed, the registration will be marked "incomplete"
- 2. **Allow Value Override** Normally not used
- 3. **Validation Type** Defaults to "On Submission". Does not need changed.

# **Event Payment Member Experience**

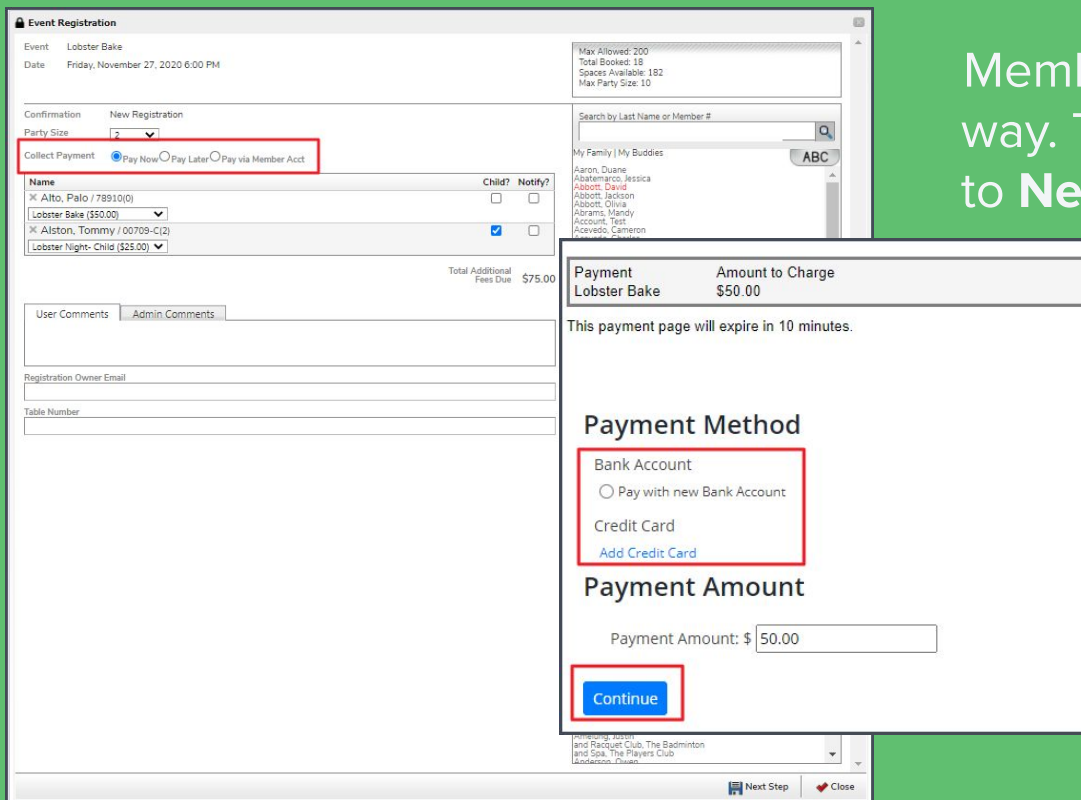

bers will register the same The **Save** button will change **xt Step.** 

> Once the registration is saved, members will be automatically signed into Paycloud.

From here they can add new payment information or use previously saved info.

# **Confirmation Screen**

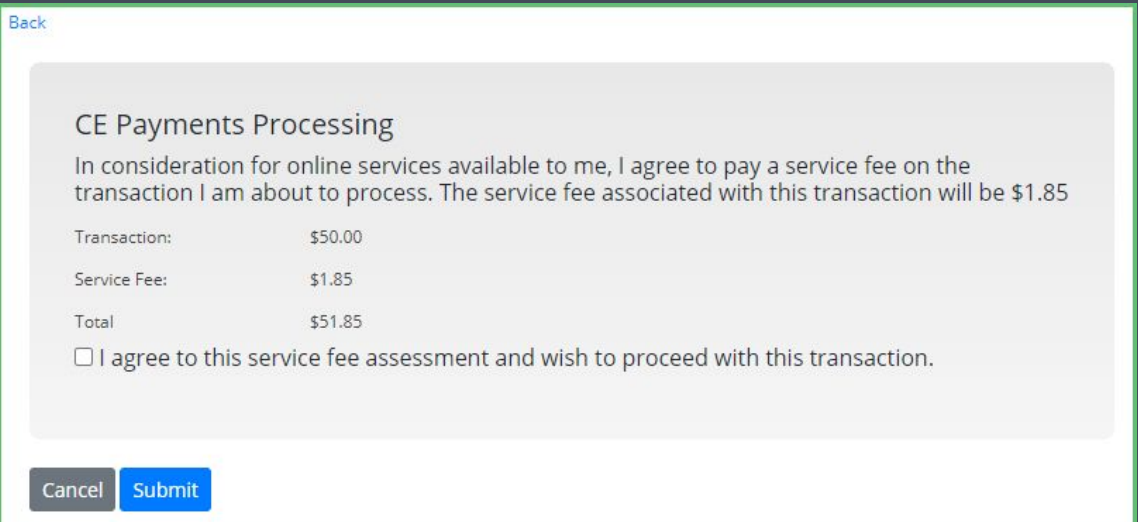

The last step is to agree to the service fee and submit. If they leave this page or select cancel, their reservation to the event will be marked **Incomplete**

# **Intro to Form Payments**

- Form payments can be private **OR** public
- We can enable form payments for you
- **Enterprise Form** subscription:
	- Unlimited forms
	- Edit any existing form
	- Add new forms when needed
	- Enable Payments on your own

# Site Dynamic Forms

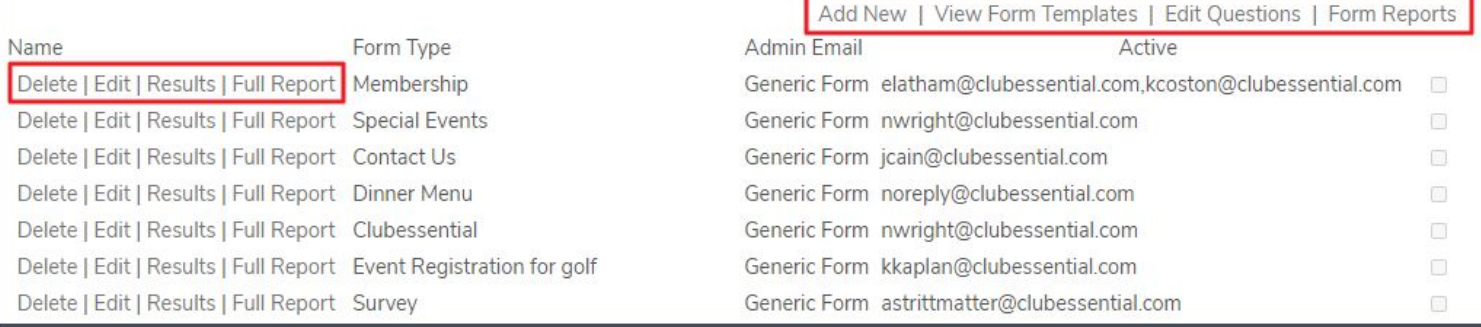

## $\epsilon$ **Enabling Form Payments**

 While editing a form, select the link **Payment Setup**

 Within Payment Setup, use the **Collection Type** dropdown to select PayCloud Payment

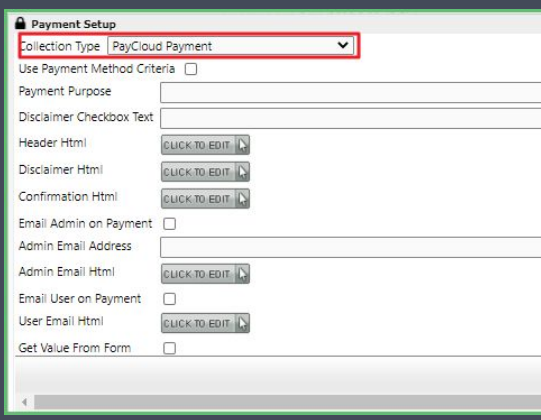

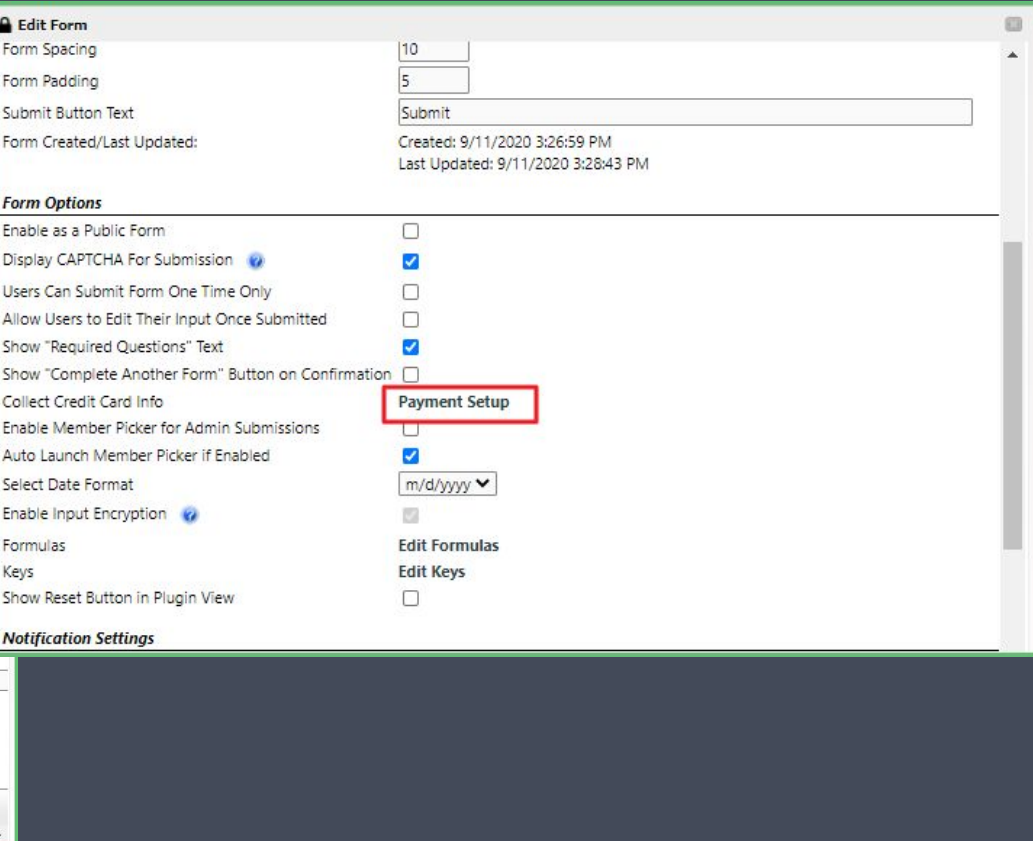

**H** Save

# **Use Payment Method Criteria**

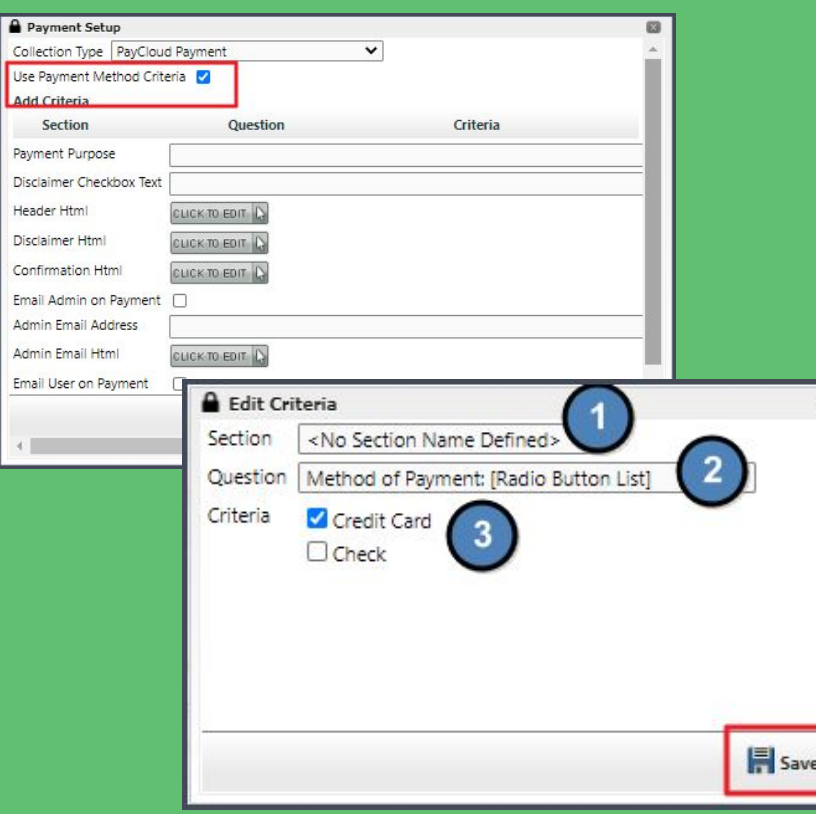

 Payment Criteria allows the decision to pay online or offline. Check mark "Use Payment Method Criteria and then Add Criteria to add

- Select the section of the form where the question is
- 2. Use dropdown to select the question
- 3. Set the criteria based on the answer of the selected question.

# **Get Value From Form**

Use the "Get Value From Form" if the payment is determined by a question on the form

- 1. Place a check-mark within the check-box next to **Get Value From Form**
- 2. Select the section where the question is located
- 3. Select the specific question. This is usually a Total box of some sort.

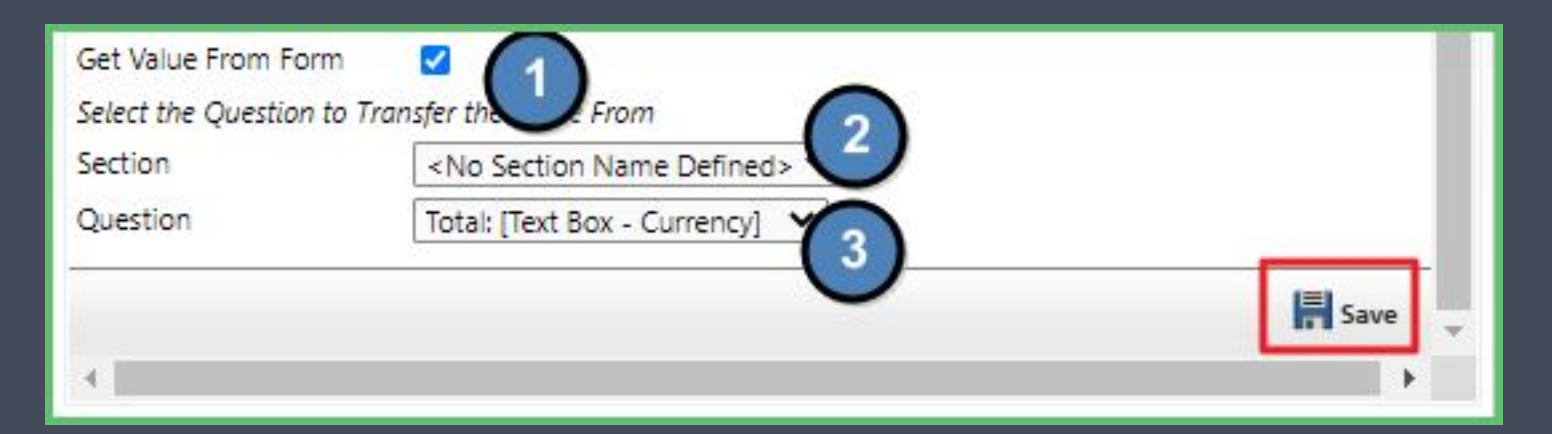

# **User Experience**

- If form is located on private side, member experience will be exact same as events.
- If the form is public, users will see a slightly different view and need to add either a credit card or ACH account to pay.

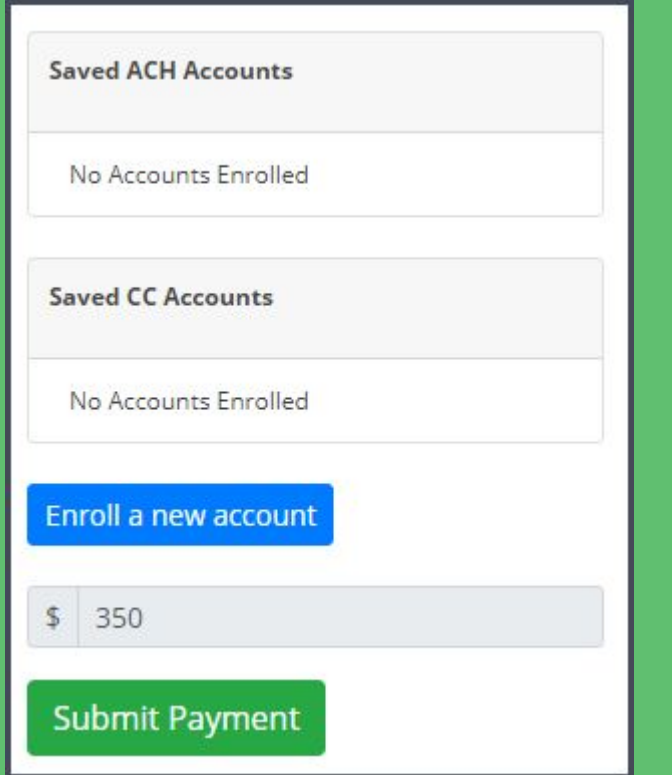

## **Paycloud Reporting**  $\equiv$

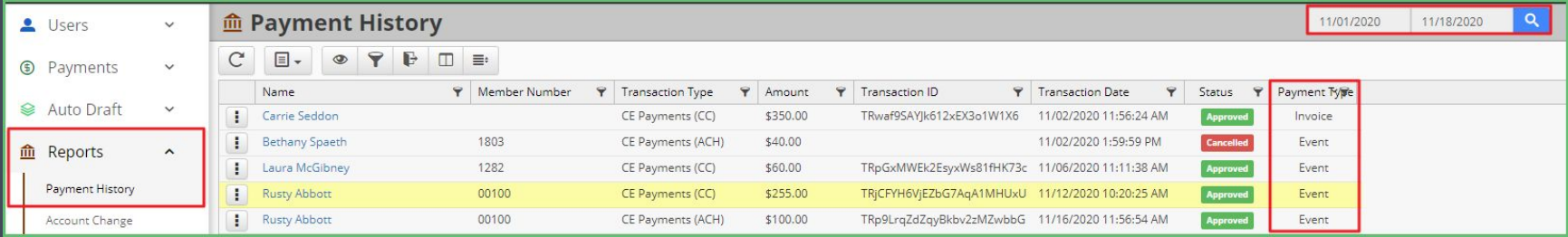

- Sign into Paycloud
- Select **Reports**
- View **Payment History**
- Use Payment Type filter
- Change dropdown "Payment Type Equals" to Event or Form
- Select **Apply**

Payments can be exported for your records

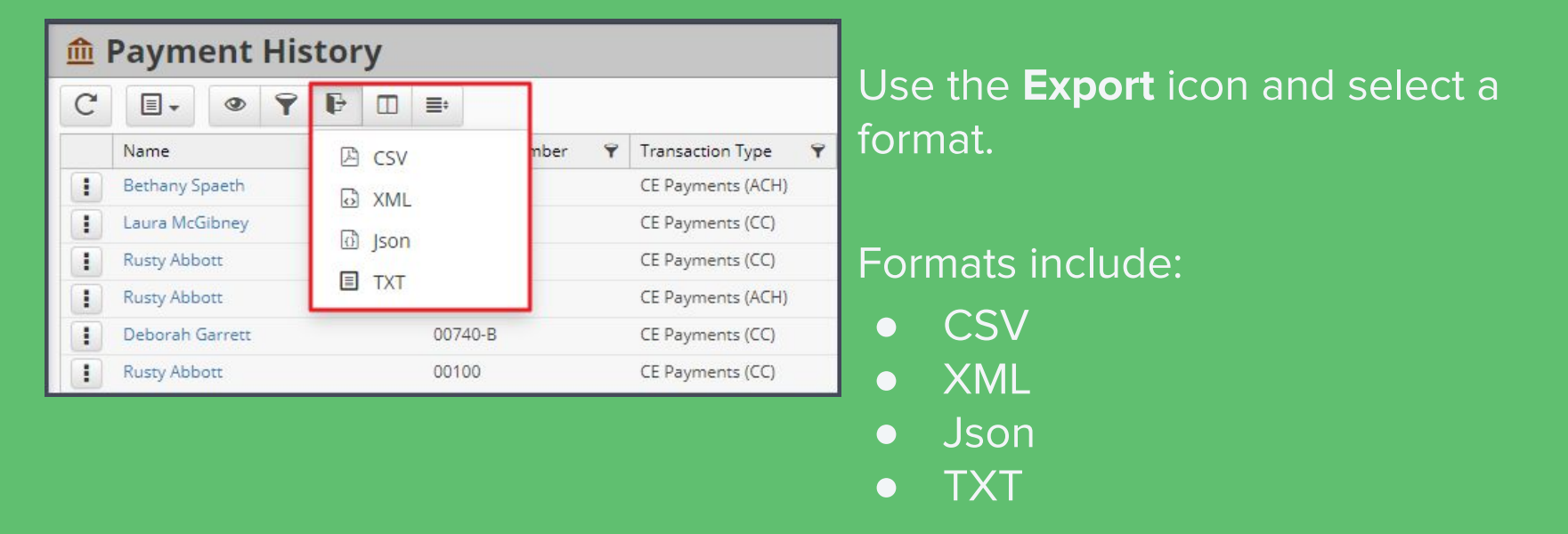

## $\mathbf \in$ **Daily Process**

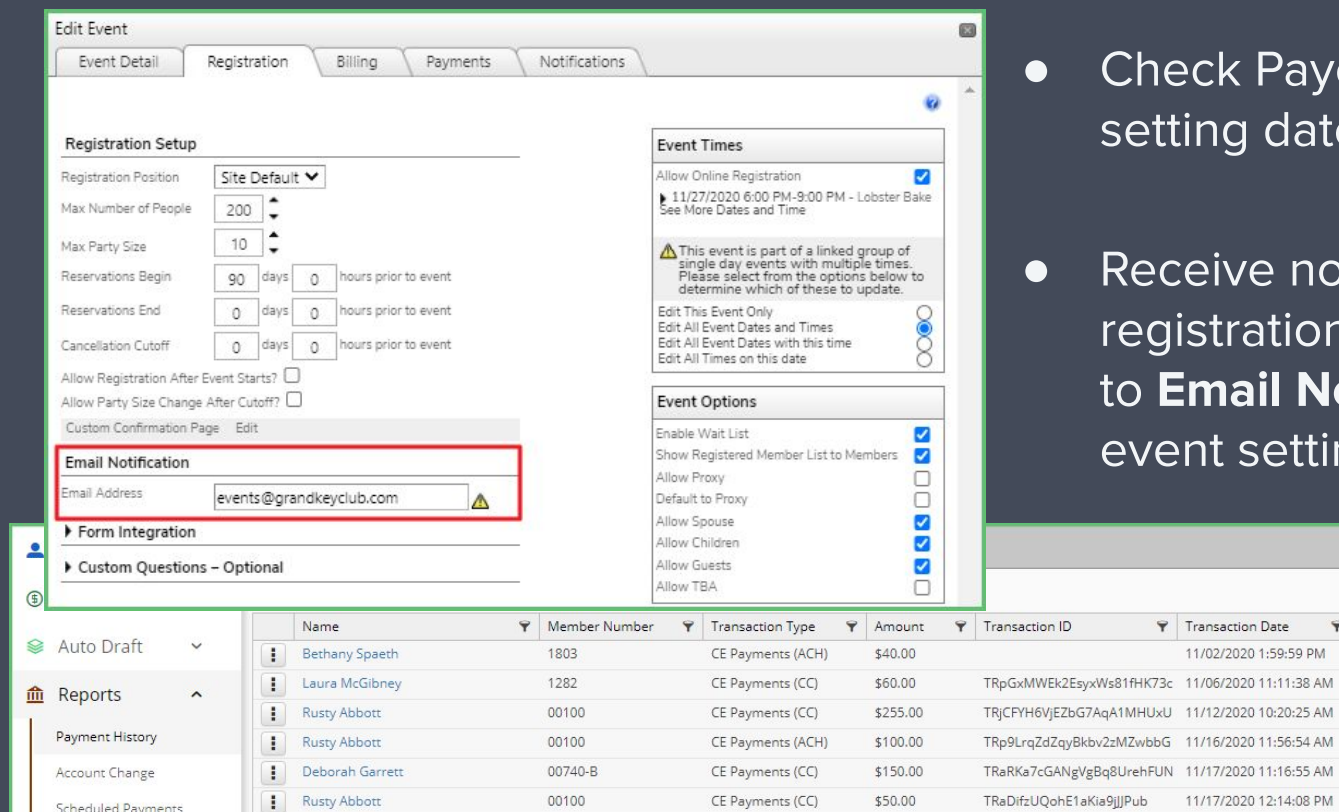

cloud daily by e range

otifications upon by being added **otification** within ngs

> $\mathbf{Y}$ Status

> > Cancelled

**Approved** 

Approved

**Approved** 

Pending

Pending

Start Date

Payment Type

Event

Event

Event

Event

Event

Event

 $\alpha$ 

Filters:

End Date

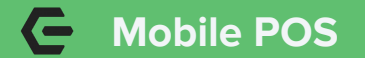

- 1. Once signed into Mobile POS, select events and then choose date of event
- 2. Use the dropdown and choose the correct event
- 3. Select the desired reservation
- 4. Click **Create Ticket**

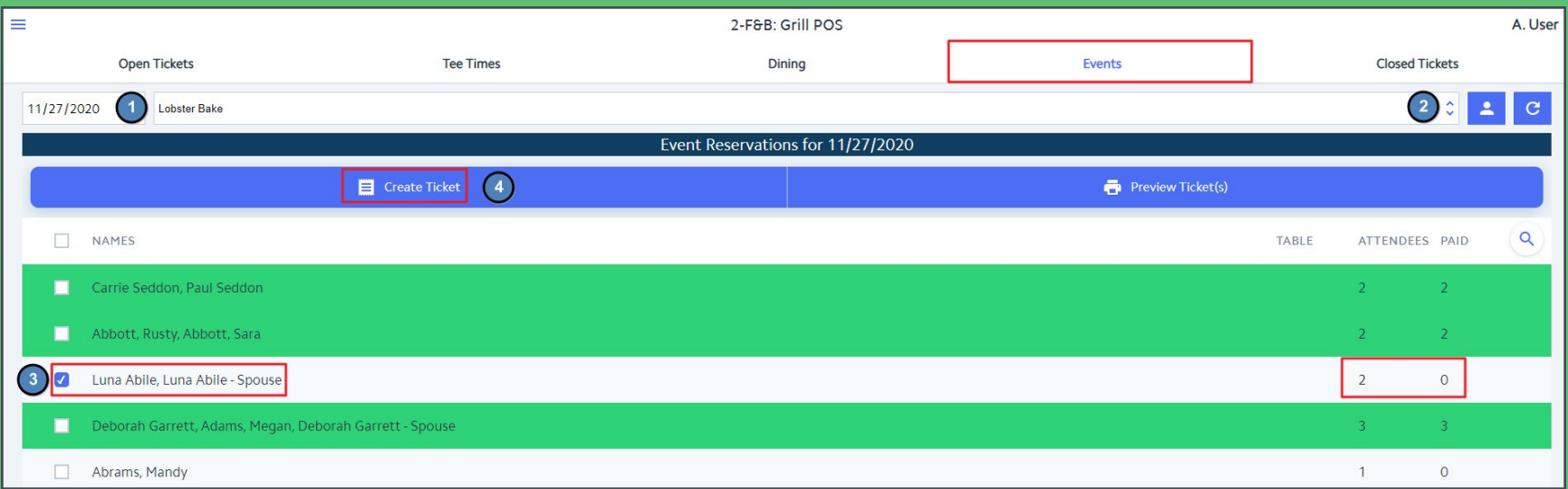

# **Payment Screen**

Be sure to select the new payment type of **Event Payments**.

This will debit cash and credit the three liability accounts that have been created.

The amount due for this ticket will change to \$0.00

Be sure to check every day during an events registration period.

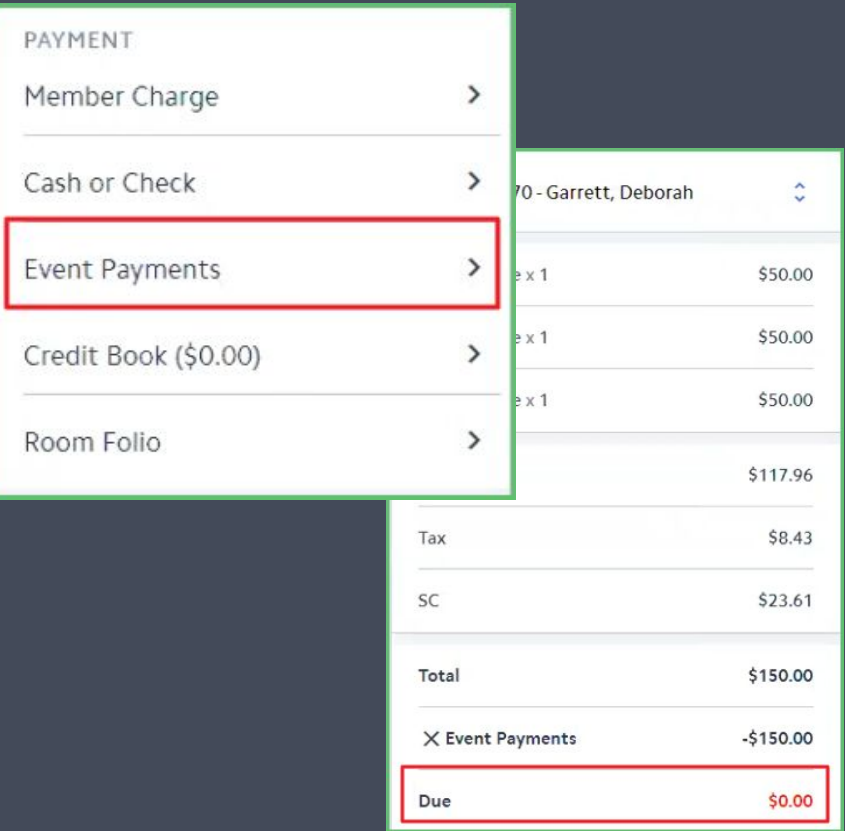

# **Approving Batches**

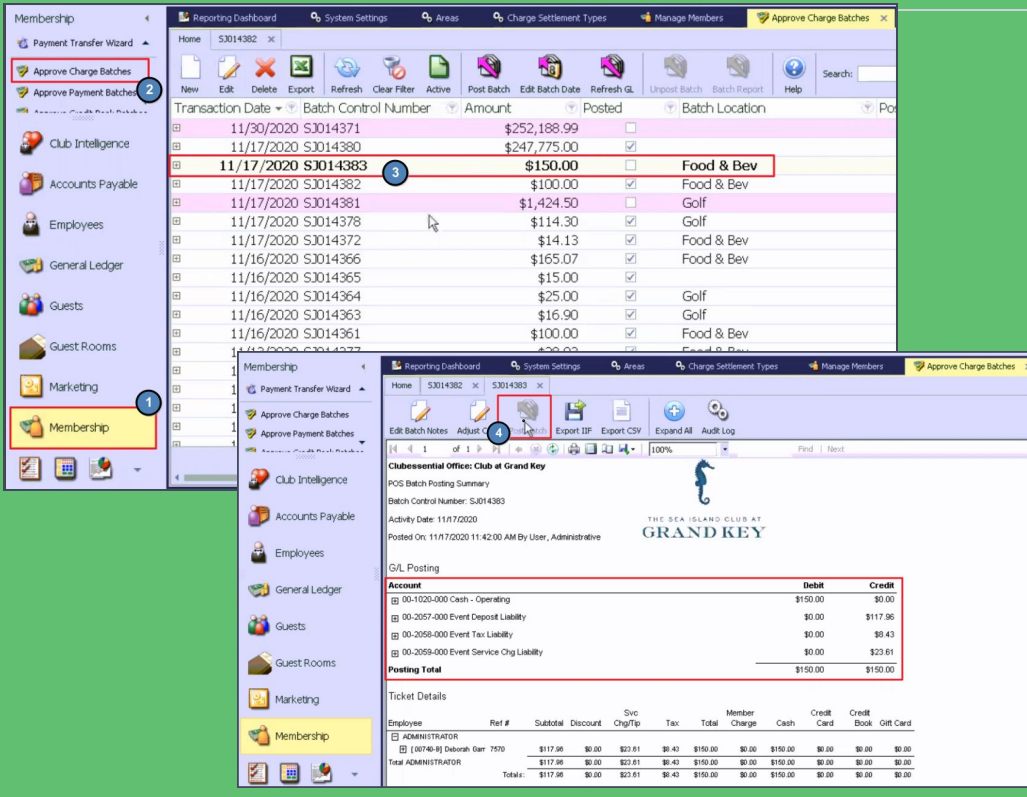

- 1. Select **Membership**
- 2. Click on **Approve Charge Batches**
- 3. Select the Batch you want to review
- 4. Click **Post Batch**

# Before posting you can review the amounts

# **Day of Event**

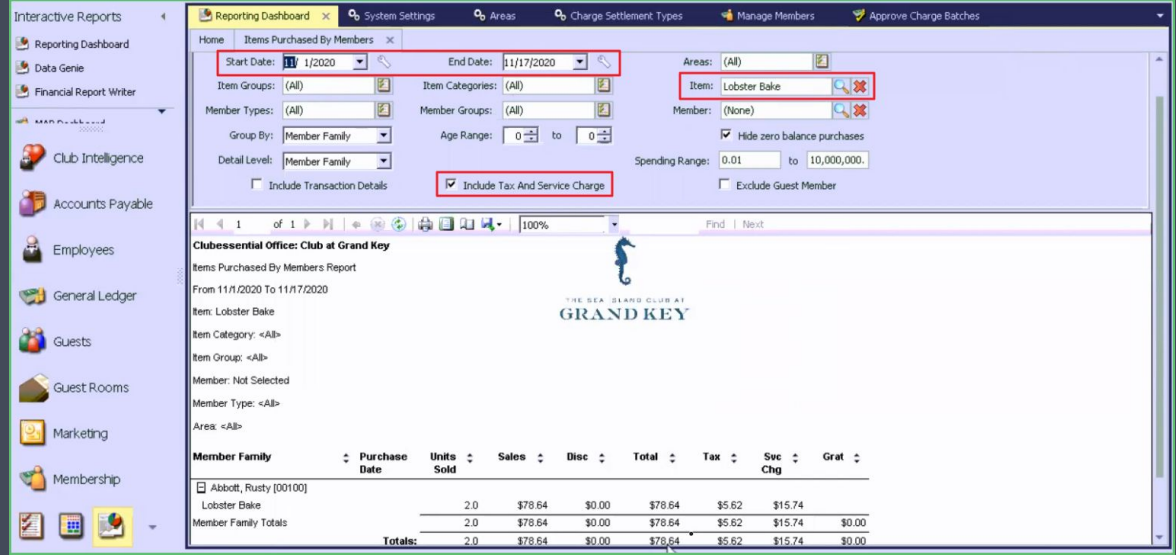

- Review total number of prepaid registrants using the **Items Purchased by Members** report
- Set the date to the days that registration was opened
- Make sure to select Include **Tax And Service Charge**

# **C** Day of Event Continued.

- 1. Sign into Mobile POS and create a ticket using a guest account
- 2. Add the **Regular/Non-Prepaid** item and enter the amount of prepaid tickets as seen on the previous report
- 3. Next, Add the matching **Prepaid** Item for the same event and set the amount to the Negative amount so that the amount due is \$0.00

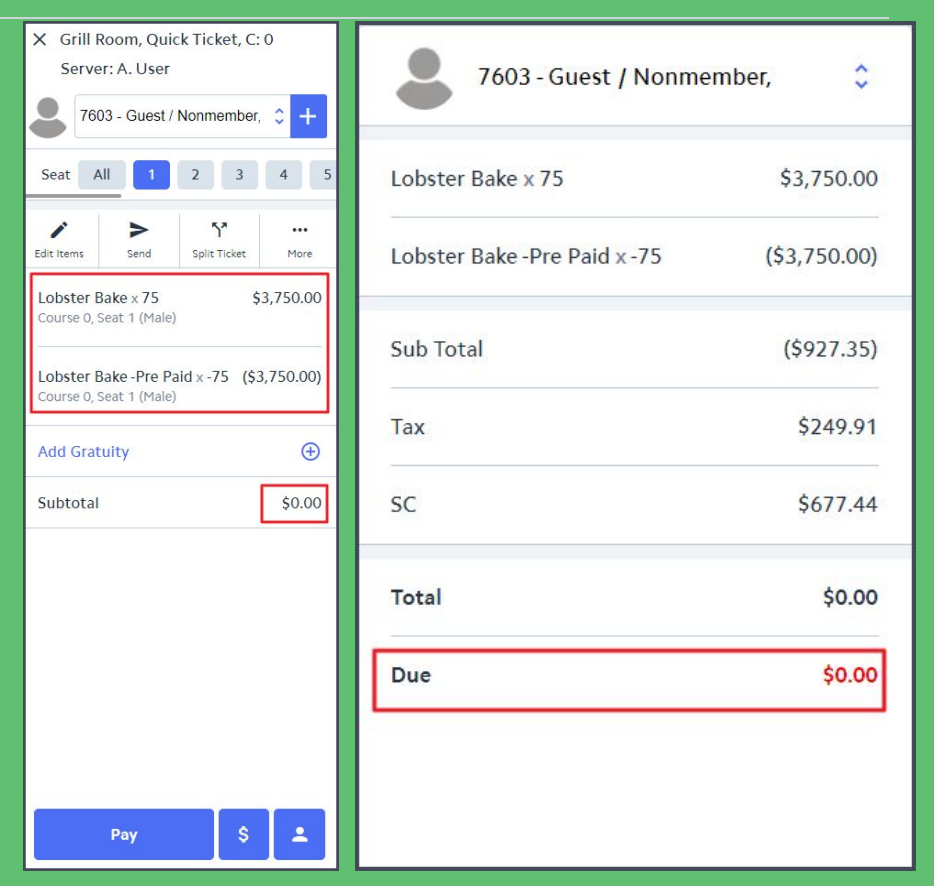

## $\epsilon$ **Form Payment Scenarios**

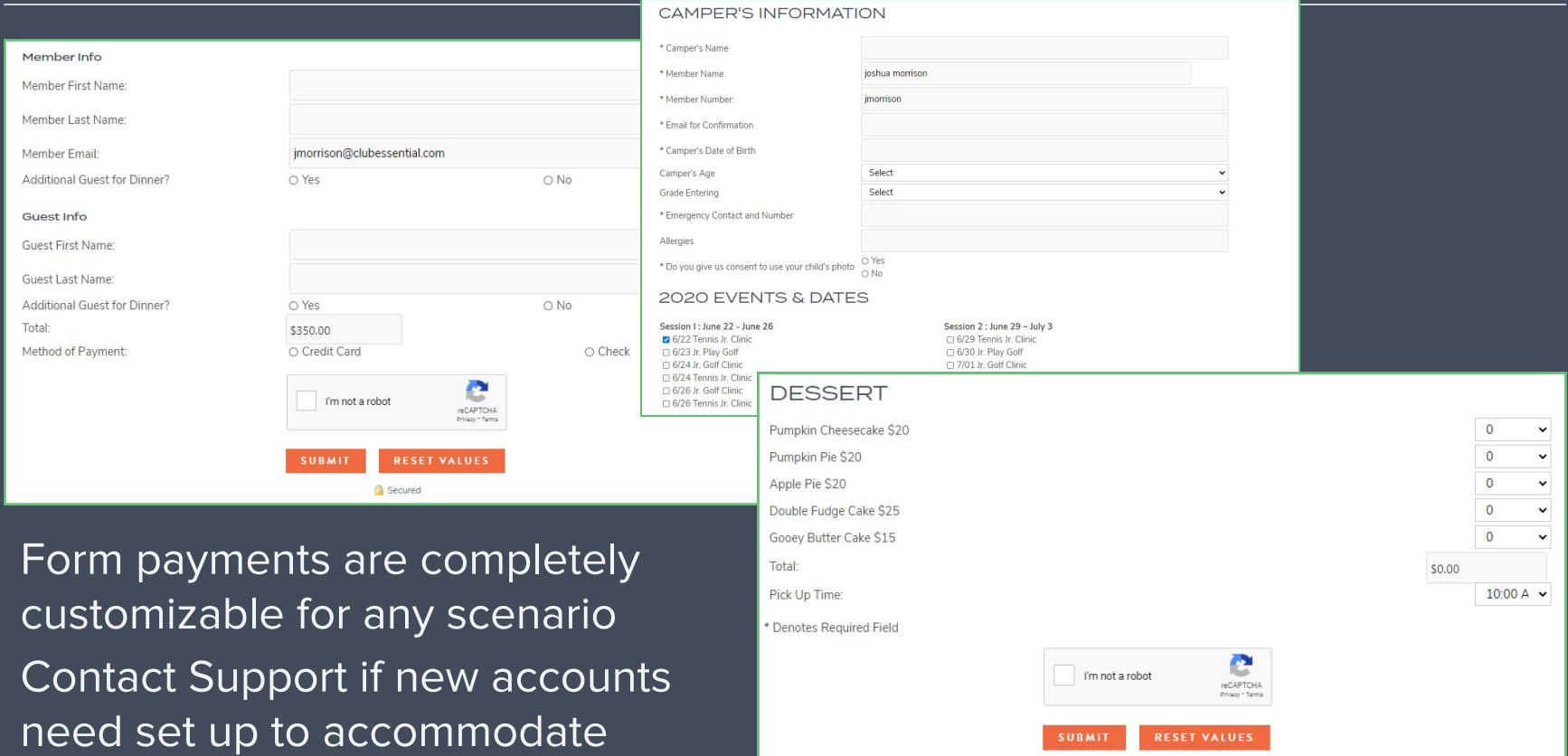

Secured

# **G** Great Member Experience

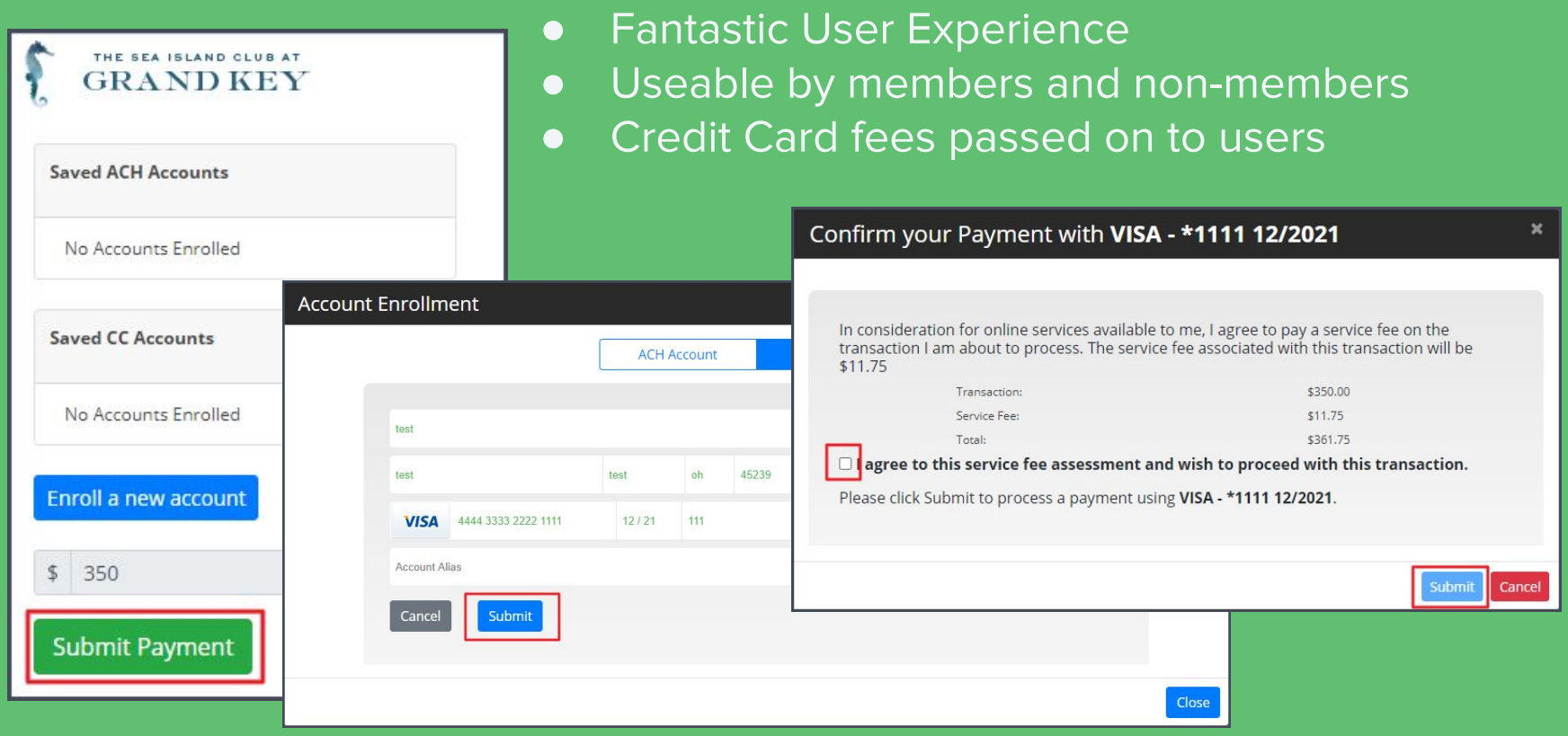

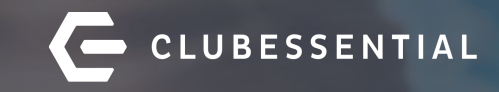

# **Q&A**